# 配置 CCE 座席应答和呼叫记录

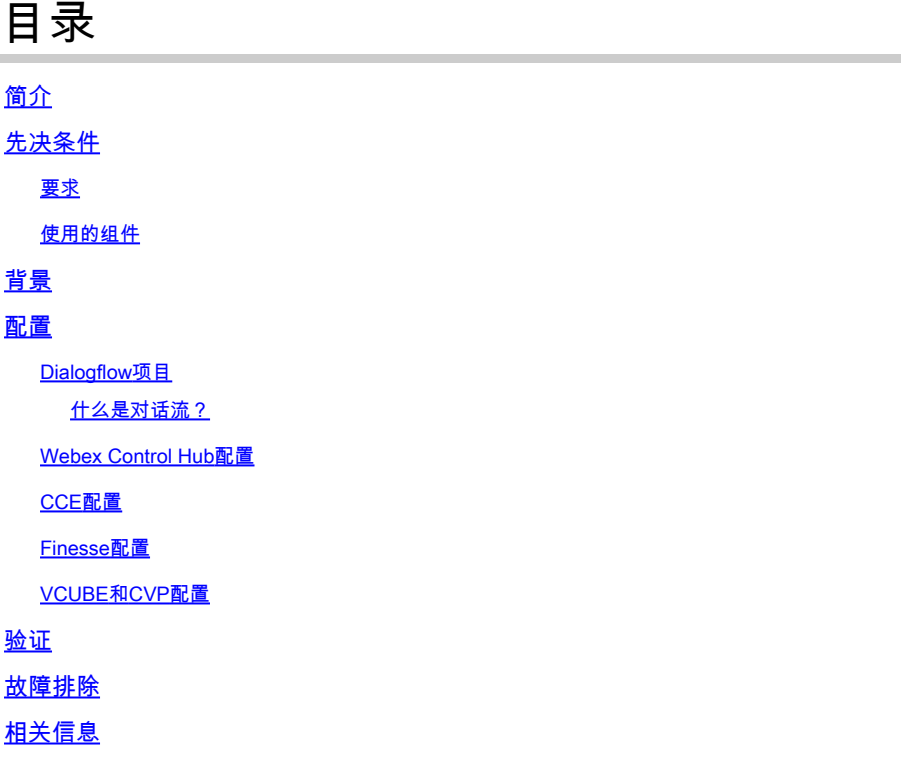

## 简介

本文档介绍如何配置与Google Contact Center Artificial Intelligence(CCAI)集成的Contact Center Enterprise(CCE)Agent Answers和Transcript。

作者:Ramiro Amaya思科TAC工程师、Adithya Udupa和思科工程师Raghu Guvvala。

## 先决条件

#### 要求

Cisco 建议您了解以下主题:

- 思科统一联络中心企业版(UCCE)版本12.6
- 思科套装联络中心企业版(PCCE)版本12.6
- 客户语音门户(CVP)
- 思科Finesse 12.6
- 思科统一边界元素(CUBE)或语音网关(GW)
- Google对话流
- 控制中心

使用的组件

本文档中的信息基于以下软件版本:

- UCCE版本12.6
- CVP 12.6 ES6
- 思科Finesse 12.6 ES 1
- Google对话流
- 控制中心
- VCUBE 思科IOS XE班加罗尔17.4

本文档中的信息都是基于特定实验室环境中的设备编写的。本文档中使用的所有设备最初均采用原 始(默认)配置。如果您的网络处于活动状态,请确保您了解所有命令的潜在影响。

### 背景

CCE 12.6引入了"座席应答"功能,可实时为座席提供相关建议和建议供座席考虑。建议和建议基于 主叫方和座席之间的对话。

通常,座席对于他们所服务的业务的产品和服务缺乏深入的了解。Agent Answers可增强您的体验 ,因为及时的建议可提高座席的响应能力。企业可以削减培训成本和时间。

此外,CCE 12.6还引入了呼叫记录服务,通过使用人工智能(AI)和自然语言理解(NLU)为座席提供 帮助。这些服务适用于Cisco Finesse桌面小工具中的座席。Call Transcript小工具可将正在进行的 对话动态转换为文本,并将文本呈现给座席以实时查看和参考。

注意:在此版本中仅支持Google自然语言处理(NLP)。

 $\blacklozenge$ 注:仅VCUBE支持此功能,并且需要CVP 12.6 ES6才能支持座席应答会议和转接。

## 配置

#### Dialogflow项目

需要创建Google Dialogflow代理,并且需要先添加知识库,然后才能启动Agent Answers配置。您 需要Google服务帐户、Google项目和Dialogflow虚拟代理。然后,您可以将知识库添加到 Dialogflow虚拟代理。

什么是对话流?

Google Dialogflow是一个对话式用户体验(UX)平台,为设备、应用和服务提供独特的自然语言交互 。换句话说,Dialogflow是一个提供NLP/NLU(自然语言理解)服务的框架。思科集成了Google Dialogflow for Cisco Virtual Agent and for Agent Answers and Transcript (适用于Cisco Virtual Agent和Agent Answers and Transcript)。

这对您意味着什么?也就是说,您基本上可以在Dialogflow上创建虚拟代理,然后将其与Cisco Contact Center Enterprise集成。

如果您需要有关如何创建虚拟代理或Dialogflow项目的信息,请访问<u>:配置CVP CVA</u>

这些步骤用于将知识库添加到虚拟助理语音(VAV),也称为思科虚拟代理(CVA)。

步骤1:登录到[Dialogflow Console](https://dialogflow.cloud.google.com/#/login),选择代理并单击Knowledge: Dialogflow Console

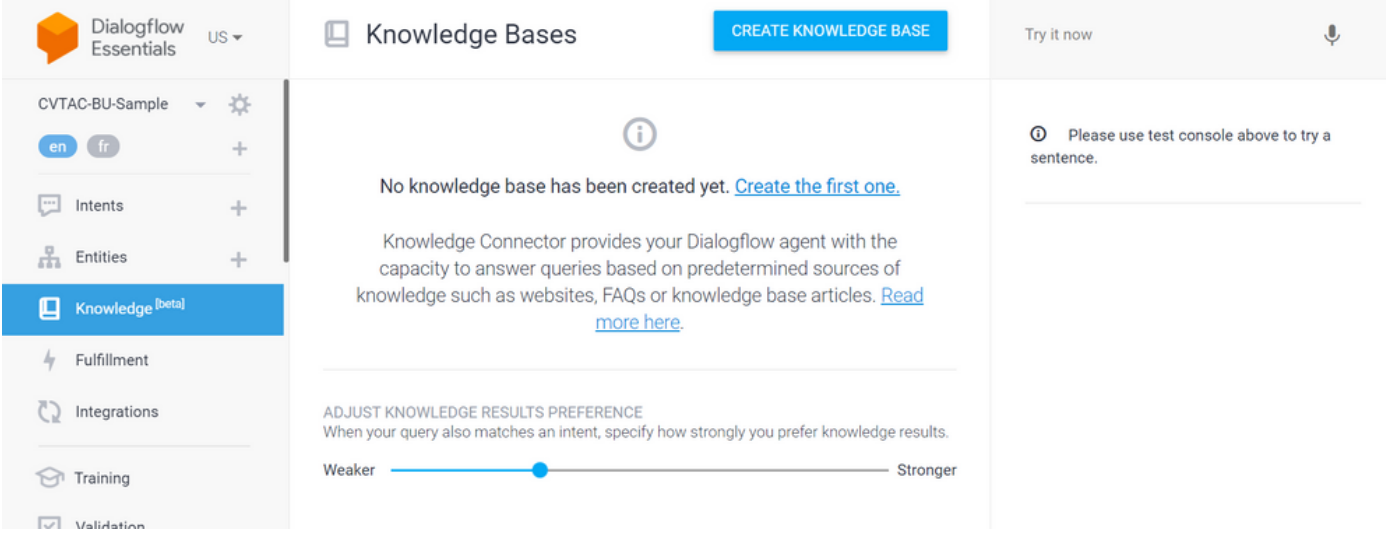

第二步:在"知识库"(Knowledge Base)页面上,单击创建知识库,命名该知识库并单击保存。

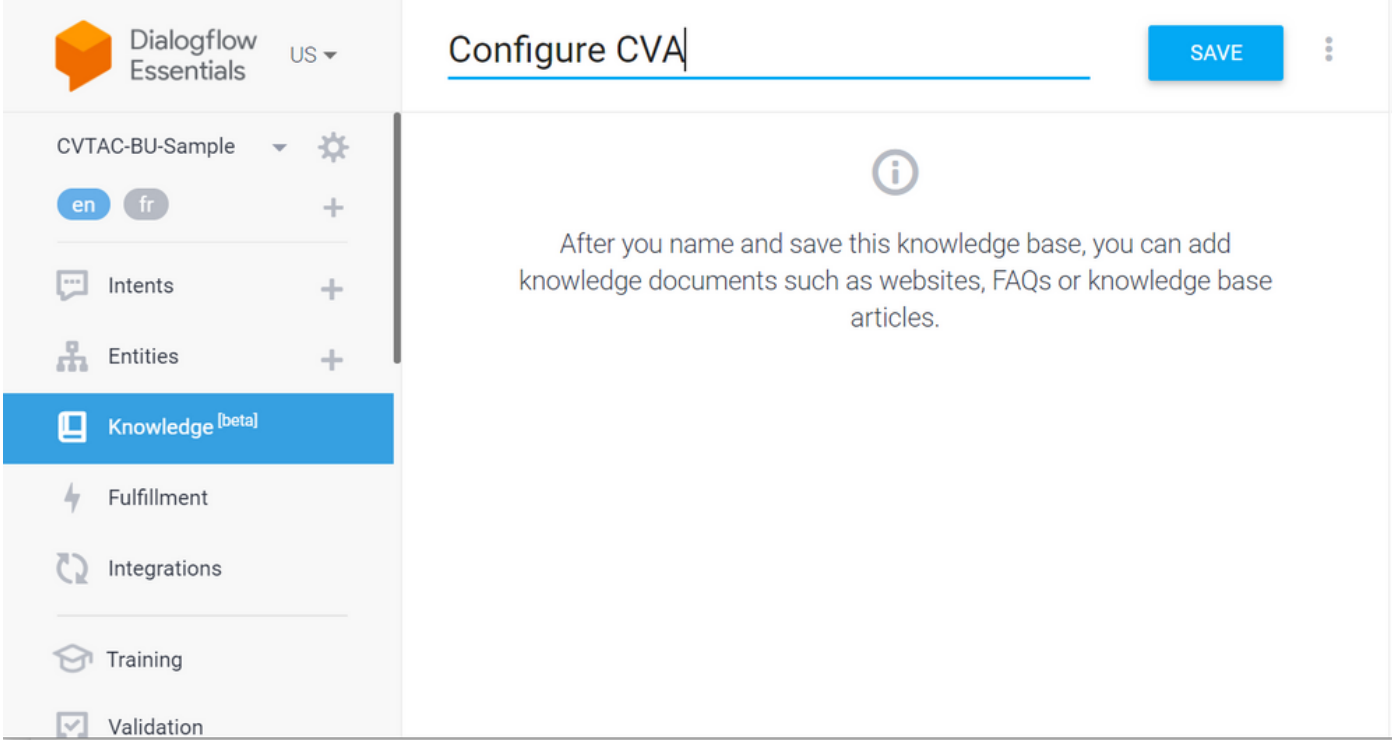

第三步:向刚创建的知识库添加文档或链接。单击Create the first one。

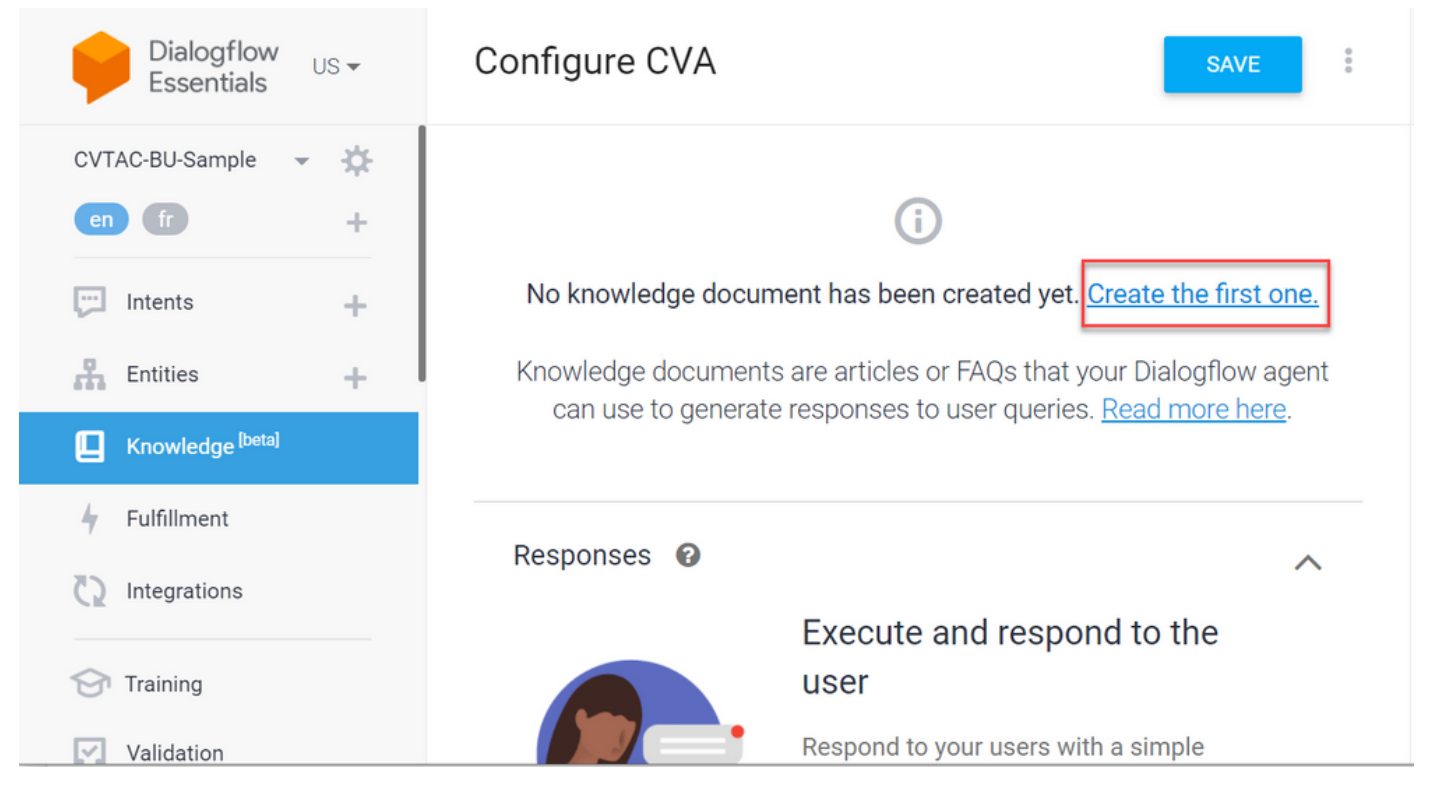

第四步:在"创建"(Creation)页面上,键入文档名称,选择"知识"(Knowledge)类型、Mime类型和数 据源。

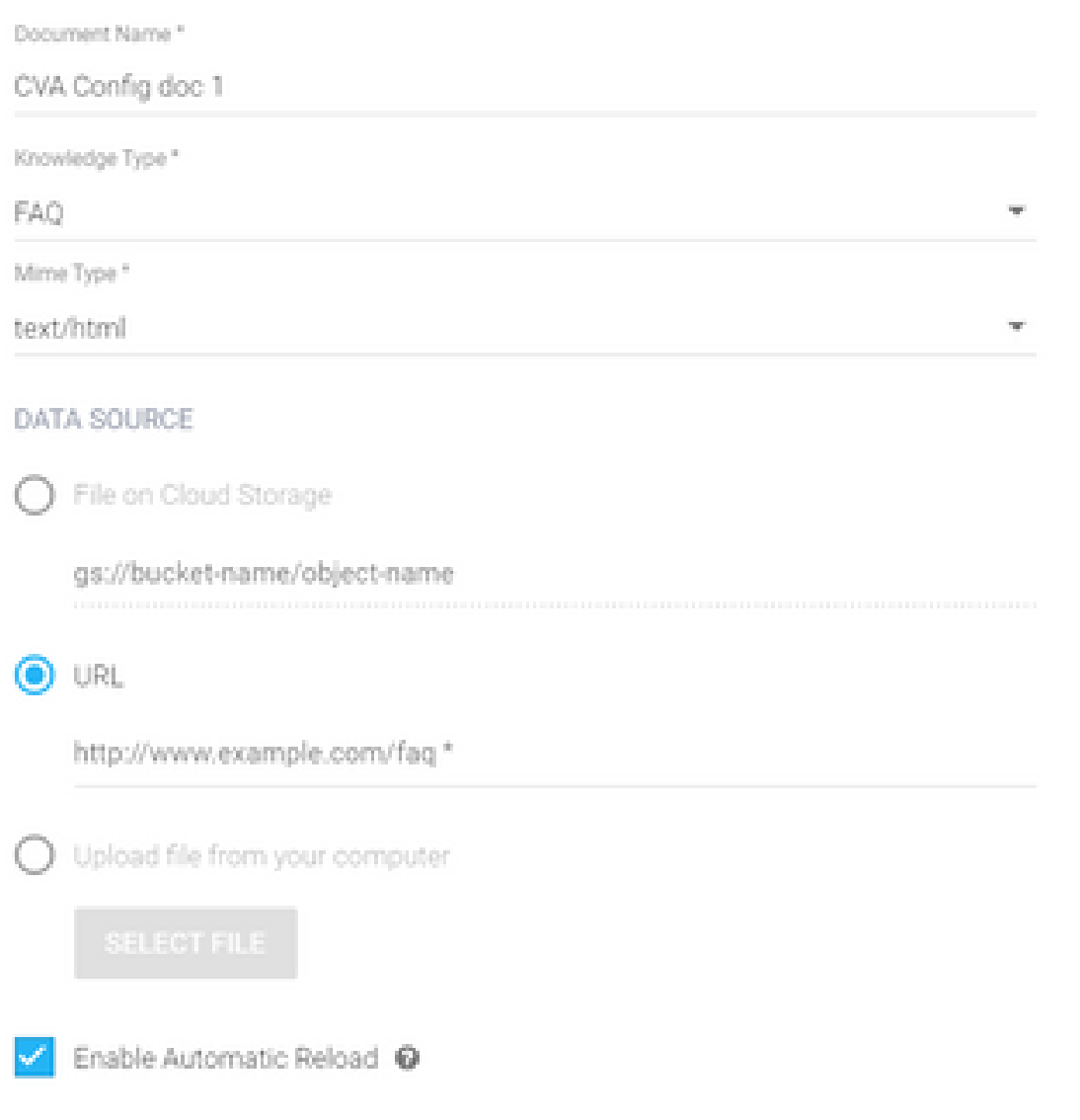

第五步:Click Create.

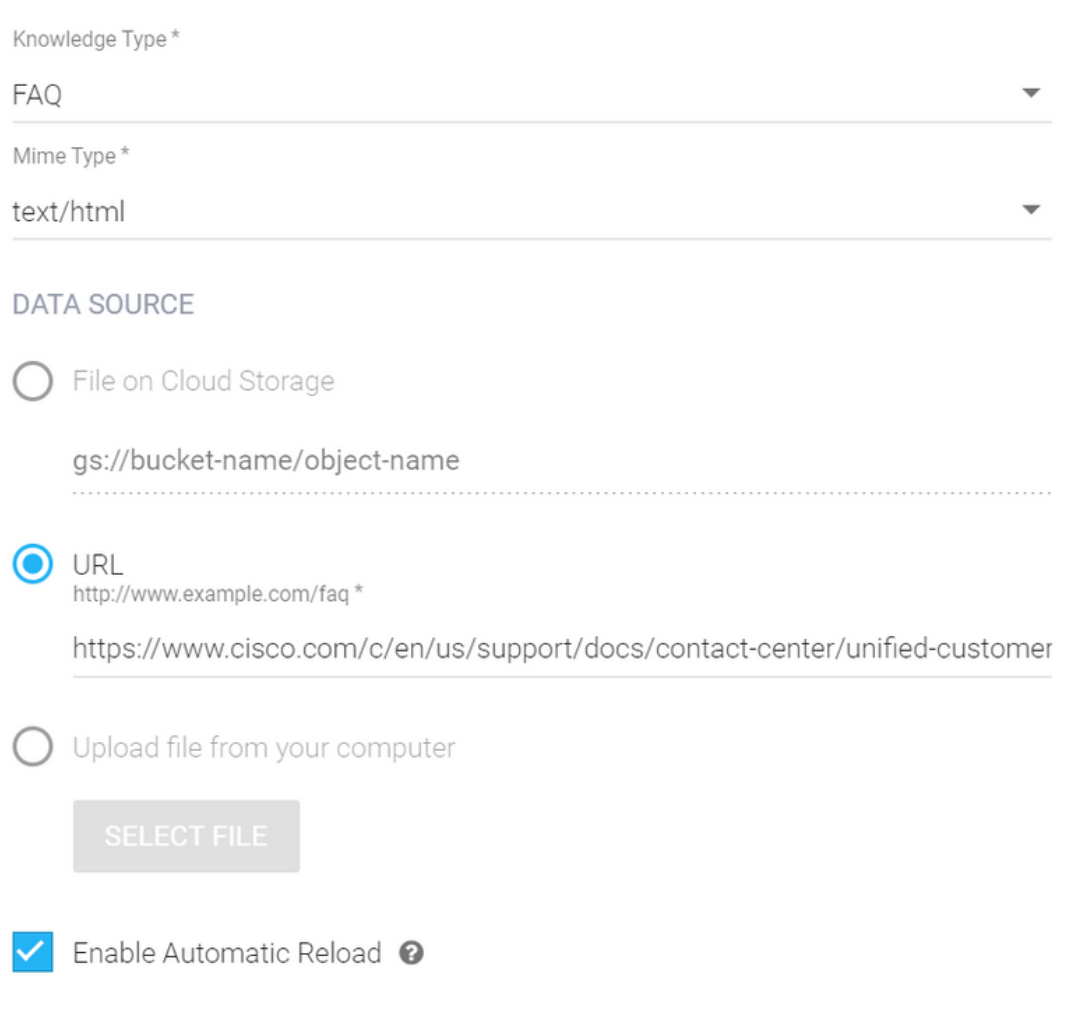

#### CREATE

#### 第六步:创建Google对话配置文件。

- 1.更新Dialogflow代理的KB或FAQ后,登录<u>Google Agent Assist</u>,然后选择用于KB/FAQ的项目。
- 2.选择Conversation profiles,然后单击Create new,如图所示。

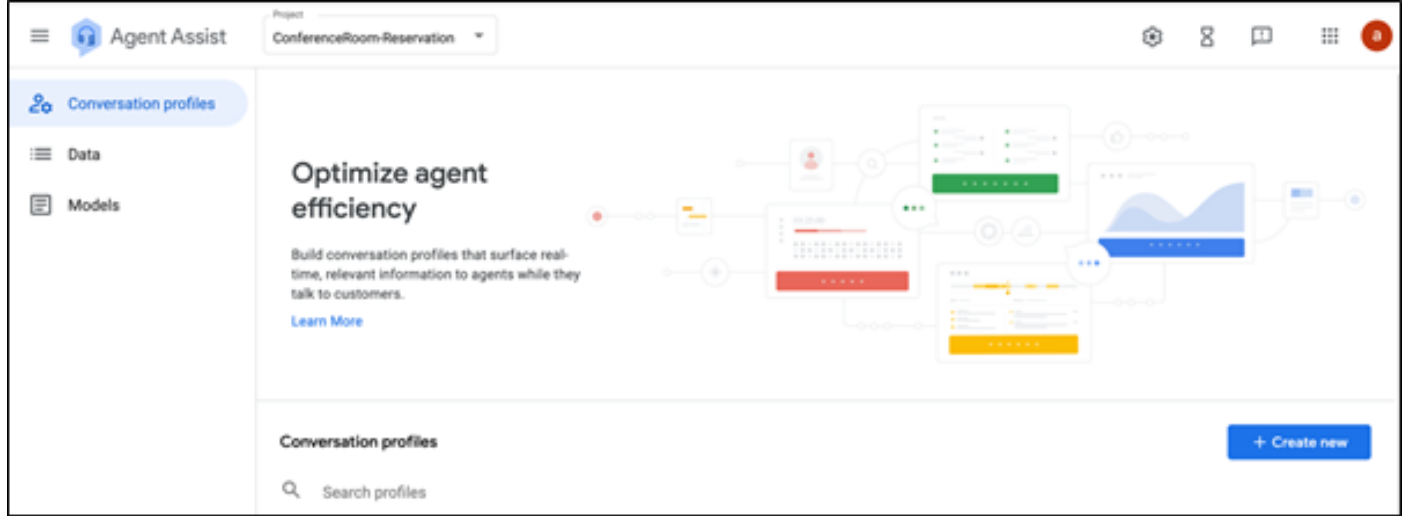

3.在创建对话配置文件并点击创建时,更新这些详细信息。

- 显示名称 为识别配置文件提供任意名称。
- 建议类型 根据您在Dialogflow用户界面(DF UI)中的"知识库(KB)"选项卡中选择的内容,单 击该选项。它必须是FAQ或文章。
- 执行此操作后,在DF UI页面中创建的所有KB将自动出现在此处。选择正确的选项。
- 已更新其他一些必填字段(如情绪分析)或根据置信度阈值或最大建议等要求更新默认值。

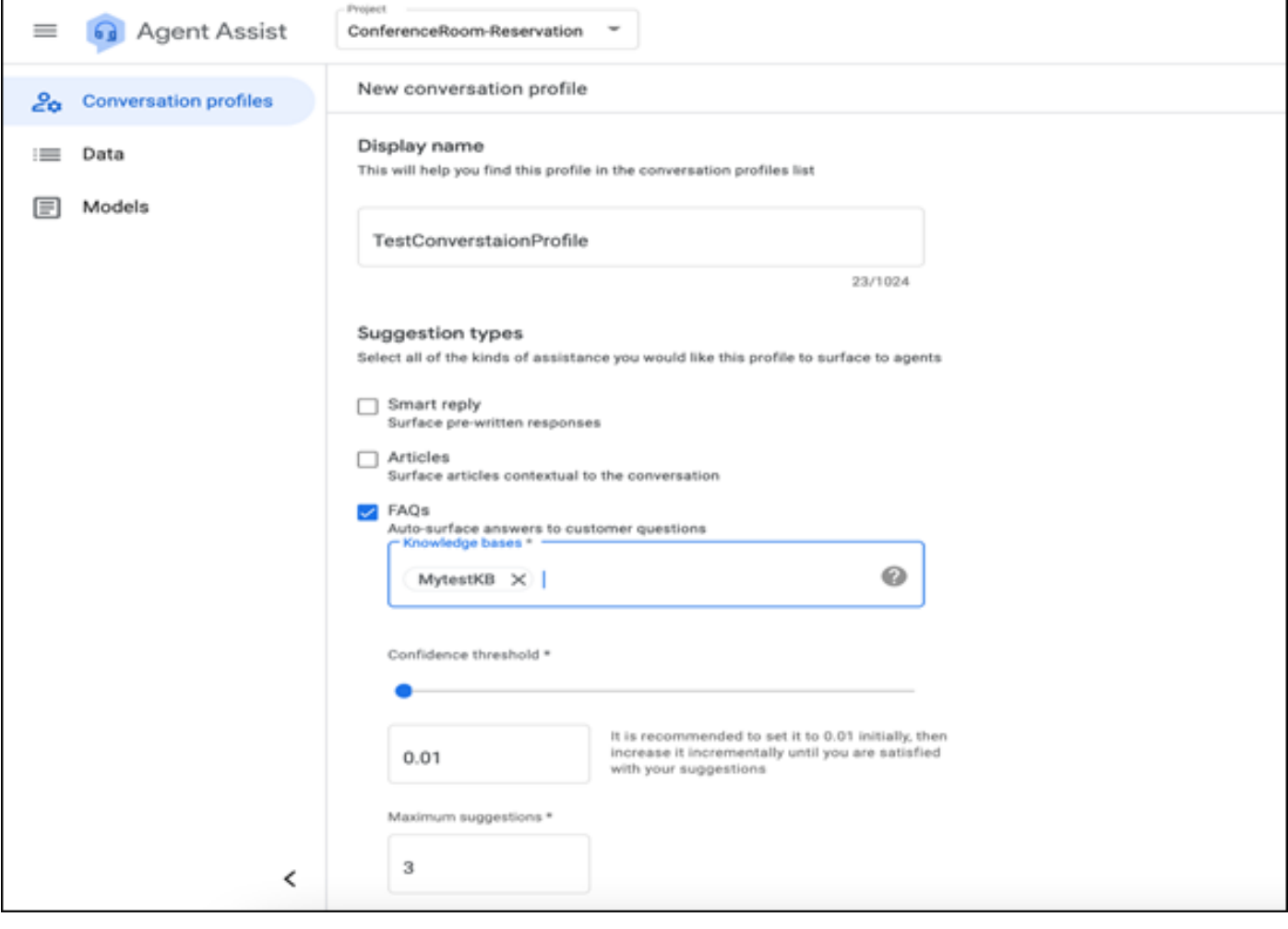

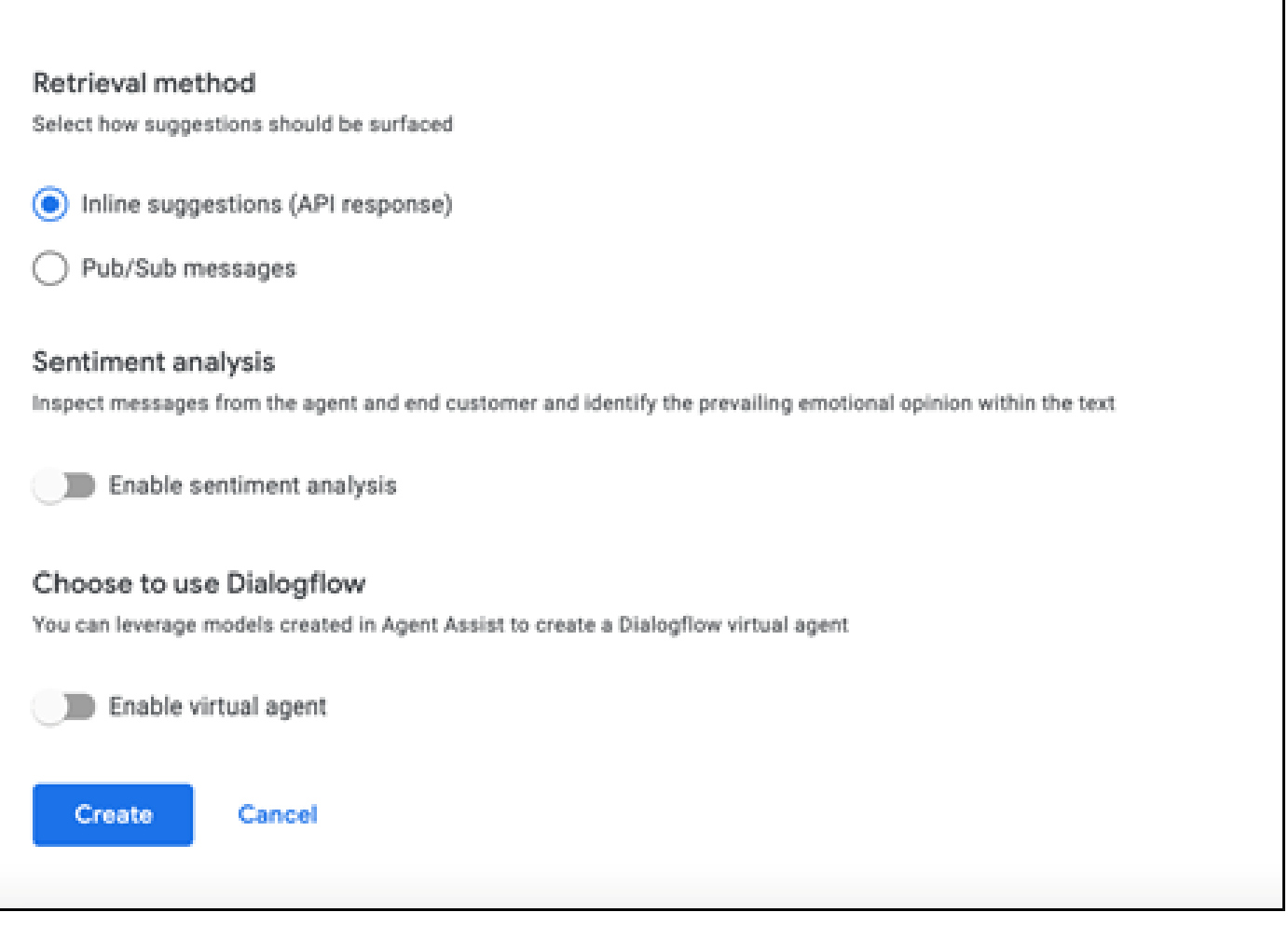

- 现在,对话配置文件显示在座席帮助URL上。
- 复制集成ID。单击复制到剪贴板。这将在稍后的Control Hub配置中使用。

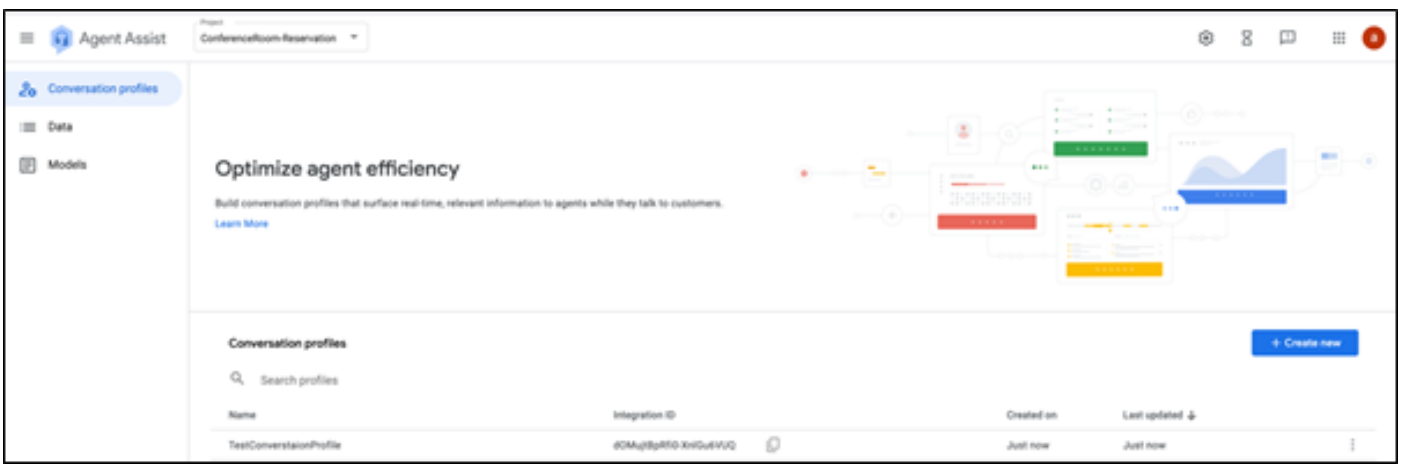

注意:呼叫记录不需要对话流配置

Webex Control Hub配置

在[Control Hub](https://admin.webex.com)的Cisco Webex Control Hub中创建CCAI配置。CCAI配置利用CAI连接器来调用 CAI服务。有关详细信息,请访问[Webex帮助中心](https://help.webex.com/preview/en-us/npbt02j/.)上的配置联系中心AI文章

步骤1:确保已安装Cloud Connect发布服务器和订用服务器。有关详细信息,请访[问Cisco Unified](/content/en/us/td/docs/voice_ip_comm/cust_contact/contact_center/icm_enterprise/icm_enterprise_12_6_1/installation/guide/ucce_b_12_6_1-install_upgrade_guide.html) [Contact Center Enterprise中的安](/content/en/us/td/docs/voice_ip_comm/cust_contact/contact_center/icm_enterprise/icm_enterprise_12_6_1/installation/guide/ucce_b_12_6_1-install_upgrade_guide.html)装云连接部分 [安装和升级指南。](/content/en/us/td/docs/voice_ip_comm/cust_contact/contact_center/icm_enterprise/icm_enterprise_12_6_1/installation/guide/ucce_b_12_6_1-install_upgrade_guide.html)

第二步:登录到Webex Control Hub。导航到Contact Center(联系中心),然后点击Cloud Connect。

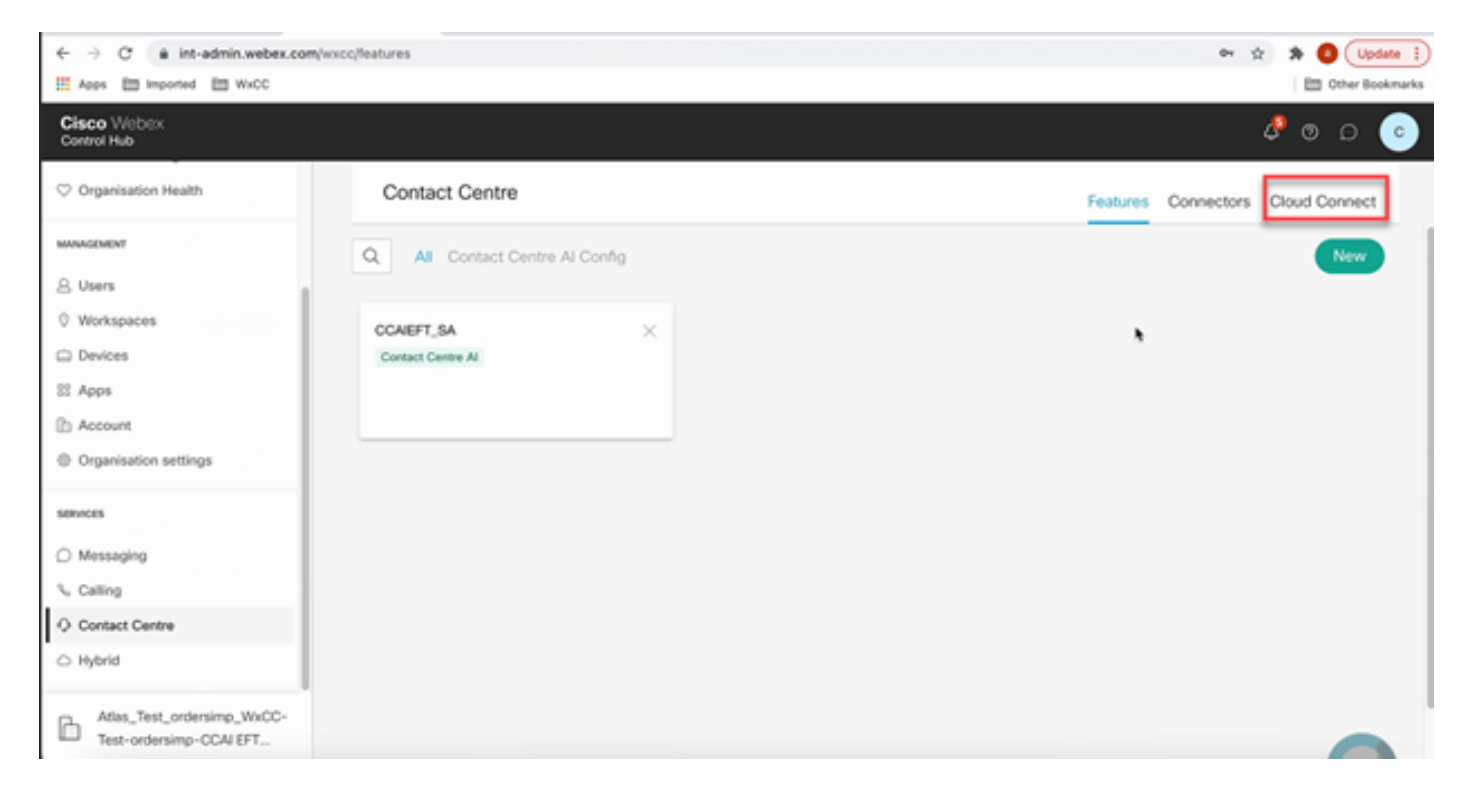

第三步:在Cloud Connect窗口中,输入主云连接的名称和完全限定域名(FQDN)。

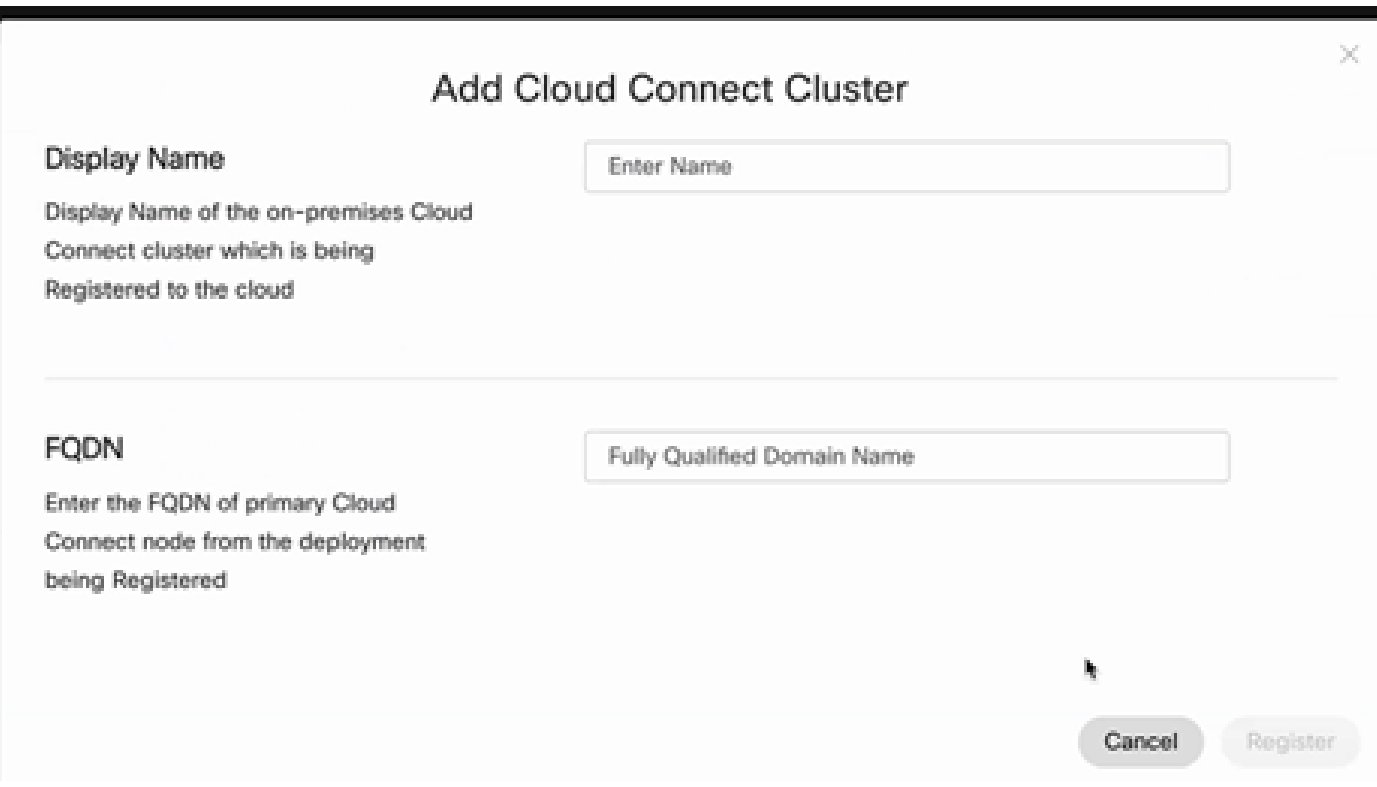

第四步:在Cloud Connect窗口中,输入主云连接的名称和FQDN,然后单击Register。

## 第五步:添加连接器。在"联系中心"窗口中选择连接器选项卡。

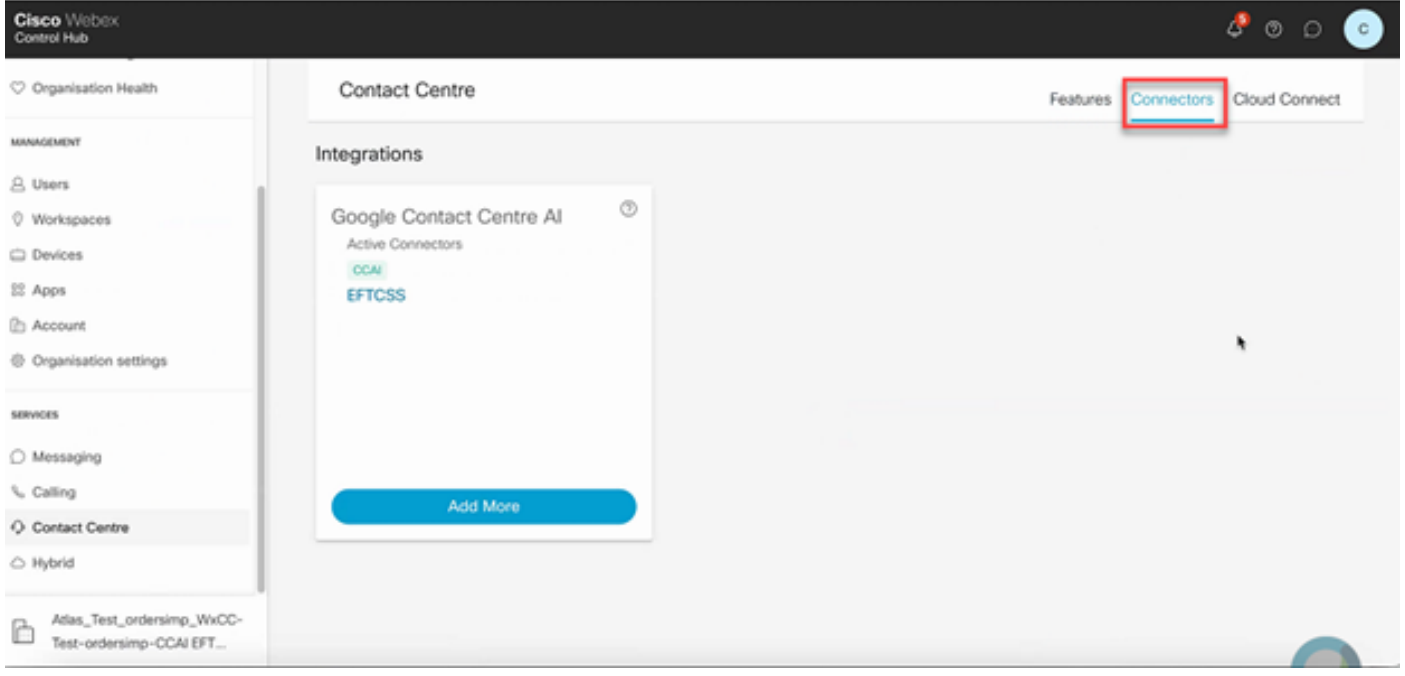

第六步:如果已经添加了一个连接器,并且需要再添加一个连接器,请点击Add More。使用 Google登录并继续执行说明。

 $\blacklozenge$ 注意:您使用Google登录的用户帐户必须具有google项目的所有者角色。

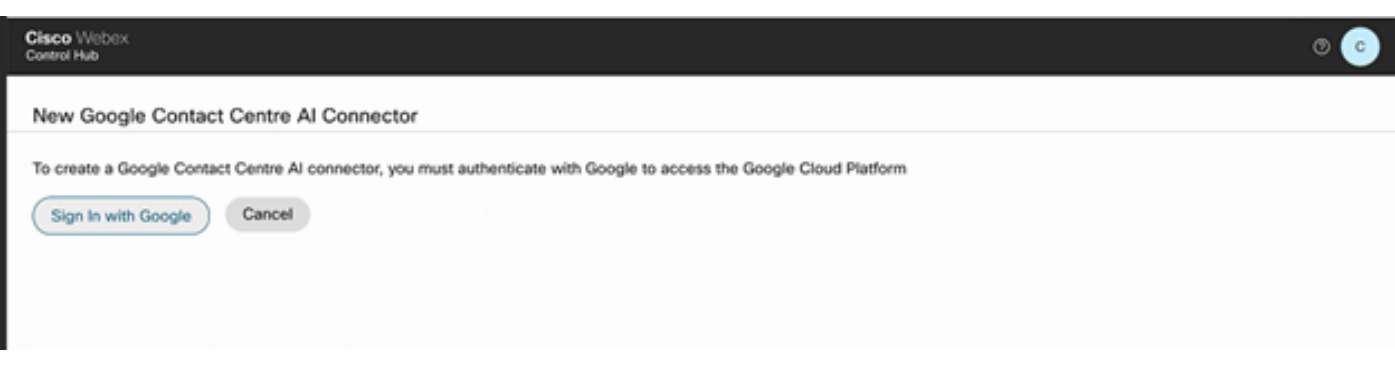

步骤 7.现在添加功能。在Contact Center页面上,单击Features,然后单击New。

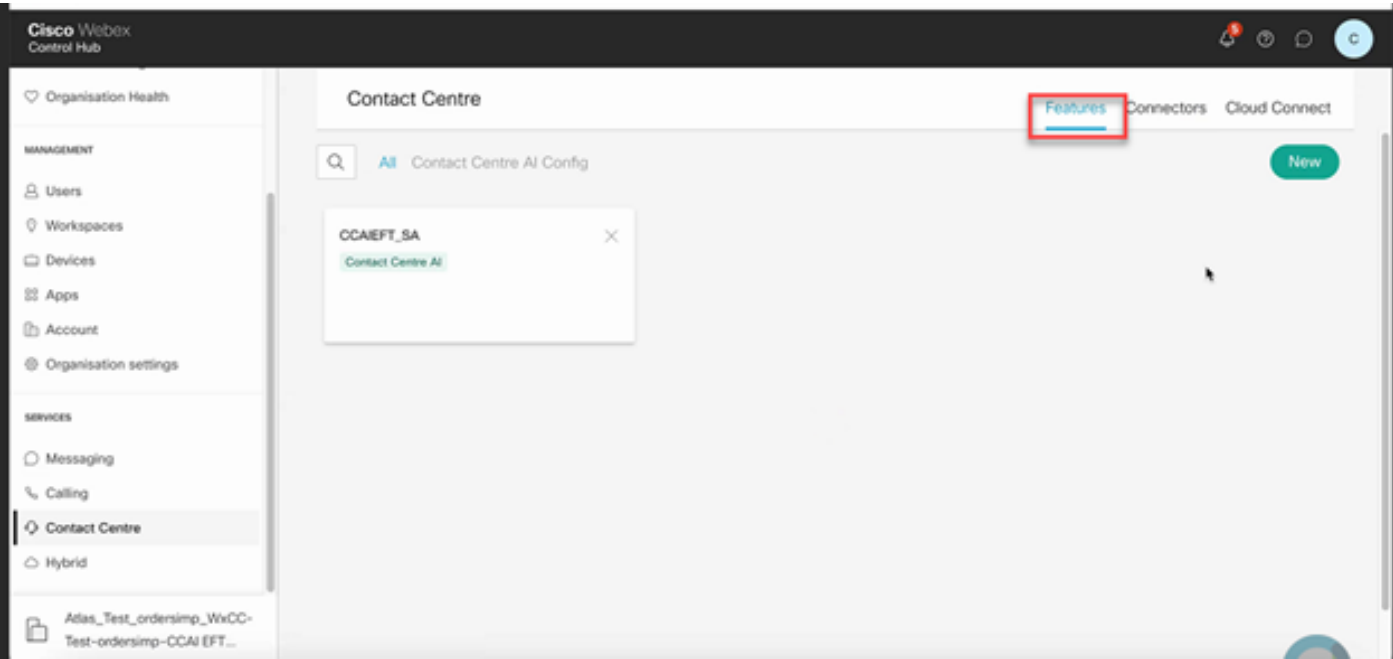

步骤 8您现在位于"创建新联系中心功能"页面。 单击Contact Center AI Config。

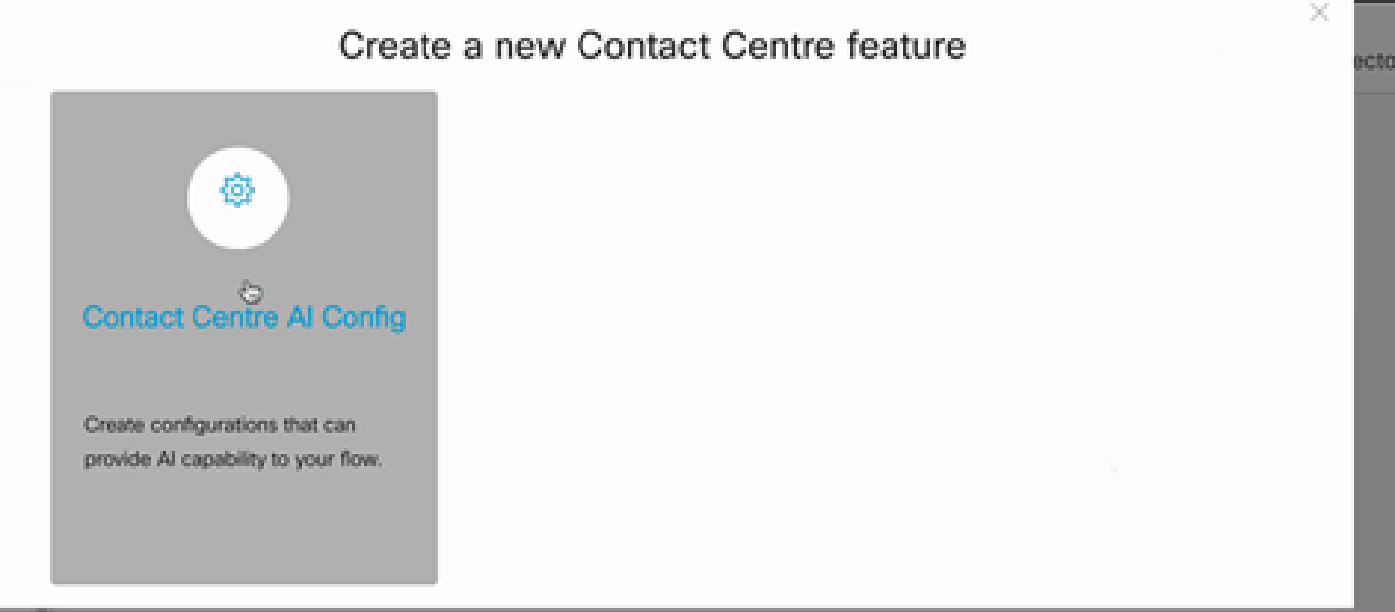

步骤 9提供功能信息,选择已添加的连接器并创建Google对话配置文件。

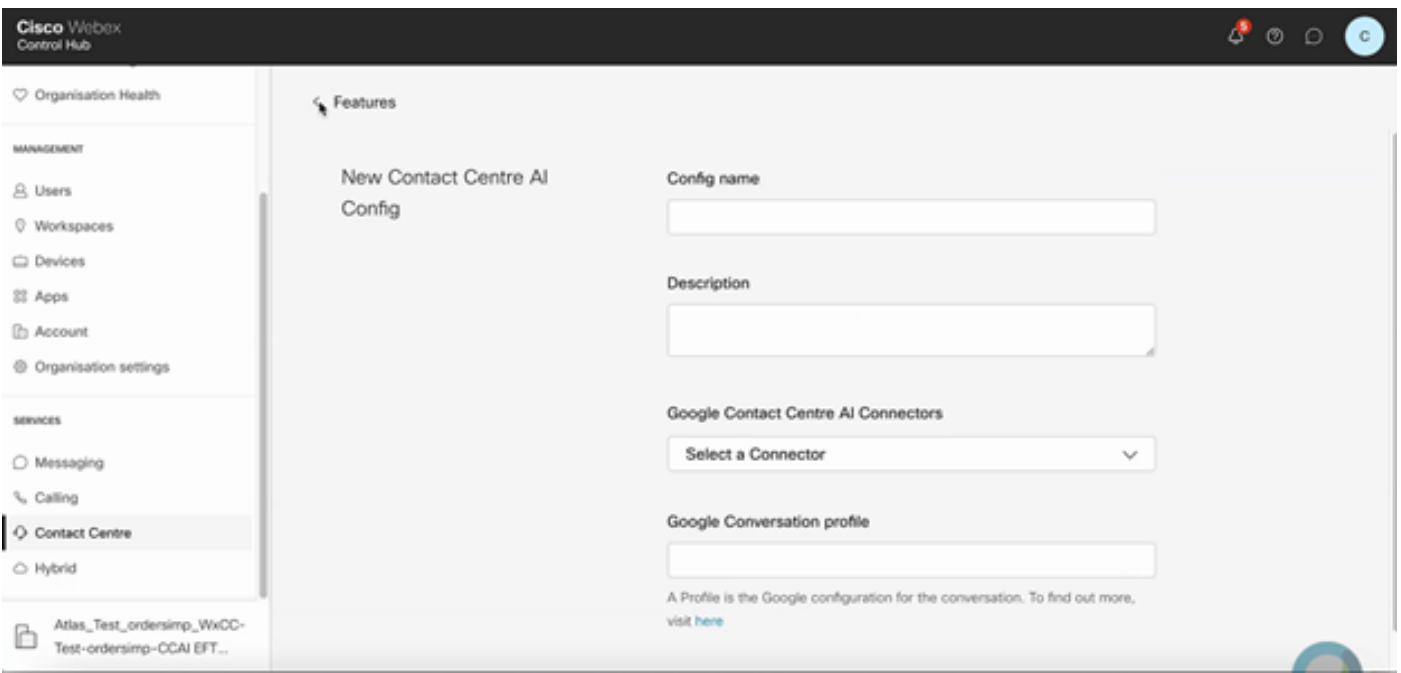

## CCE配置

步骤1:在UCCE AW上,打开Cisco Web Administration(思科Web管理)工具并导航到 Inventory(资产)。单击 New。

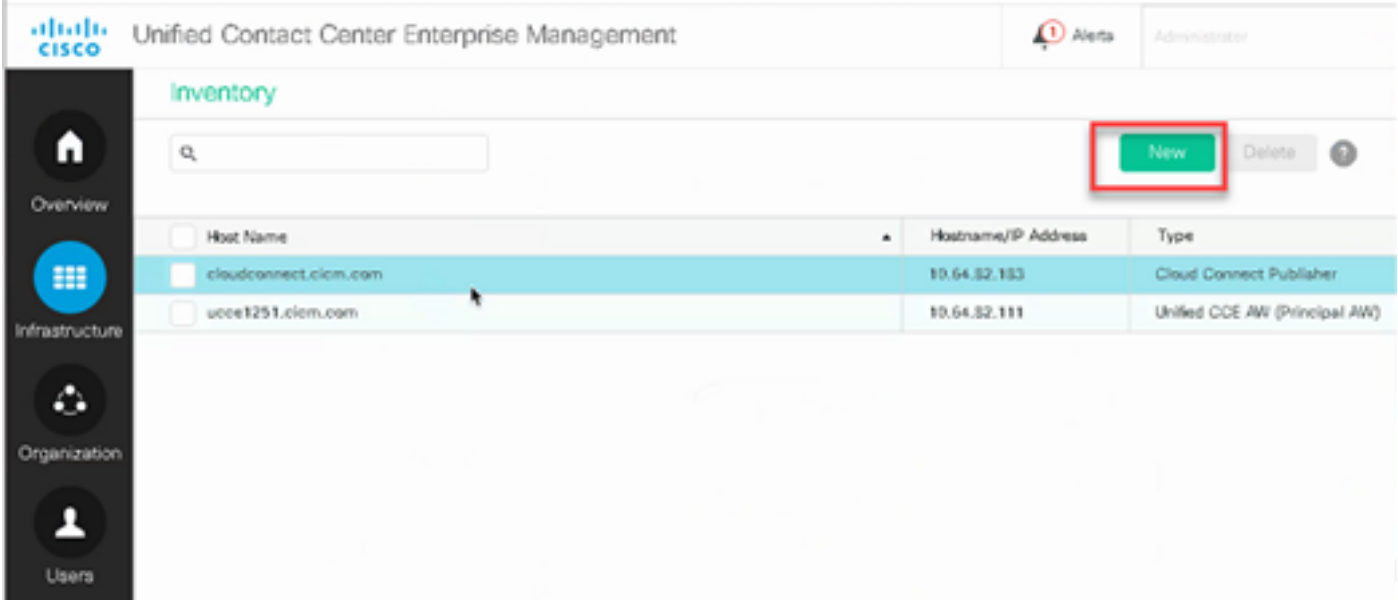

第二步:添加Cloud Connect并提供FQDN和凭证。

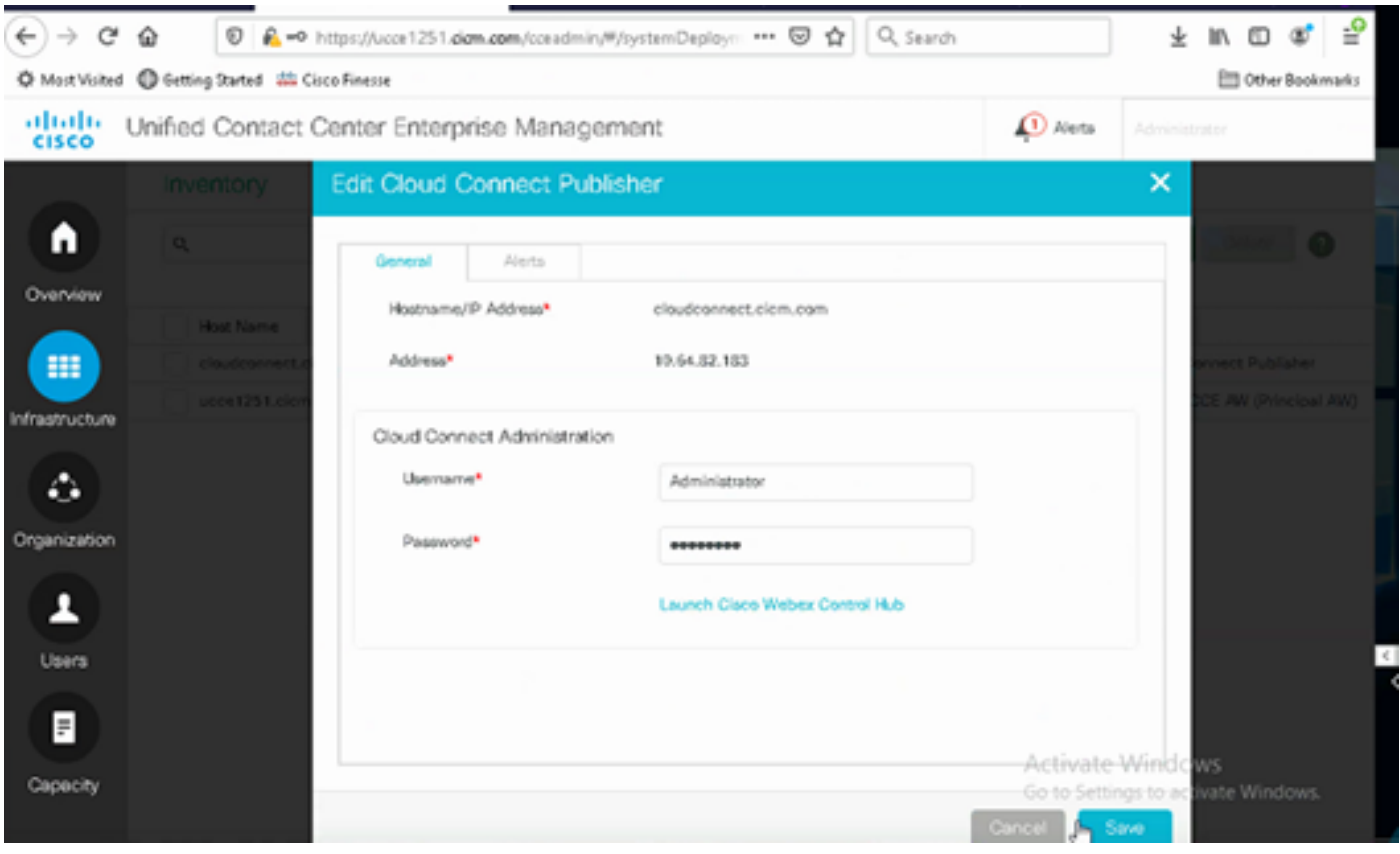

 $\blacklozenge$ 注意:有关PCCE证书交换的信息,请参阅以下文档:PCCE解决方案中的自签名证书<mark>[和](https://www.cisco.com/c/zh_cn/support/docs/contact-center/packaged-contact-center-enterprise/215354-exchange-self-signed-certificates-in-a-p.html)</mark> SPOG的[管理PCCE组件证书](https://www.cisco.com/c/zh_cn/support/docs/contact-center/packaged-contact-center-enterprise-1201/214845-manage-pcce-components-certificate-for-s.html)。对于UCCE,请参[阅在UCCE上交换的自签名证书](https://www.cisco.com/c/zh_cn/support/docs/contact-center/unified-contact-center-enterprise/215445-exchange-self-signed-certificates-in-a-u.html)。

第三步:在CVP操作控制台(OAMP)中配置云连接。有关详细信息,请访问[Cisco Unified Customer](/content/en/us/td/docs/voice_ip_comm/cust_contact/contact_center/customer_voice_portal/cvp_12_6/administration/guide/ccvp_b_1261-admin-guide-for-cisco-unified-customer-voice-portal.pdf) [Voice Portal的Administration Guide中](/content/en/us/td/docs/voice_ip_comm/cust_contact/contact_center/customer_voice_portal/cvp_12_6/administration/guide/ccvp_b_1261-admin-guide-for-cisco-unified-customer-voice-portal.pdf)的Configure CVP Devices for Cloud Connect部分。

注意:这仅适用于UCCE。PCCE不需要此步骤。

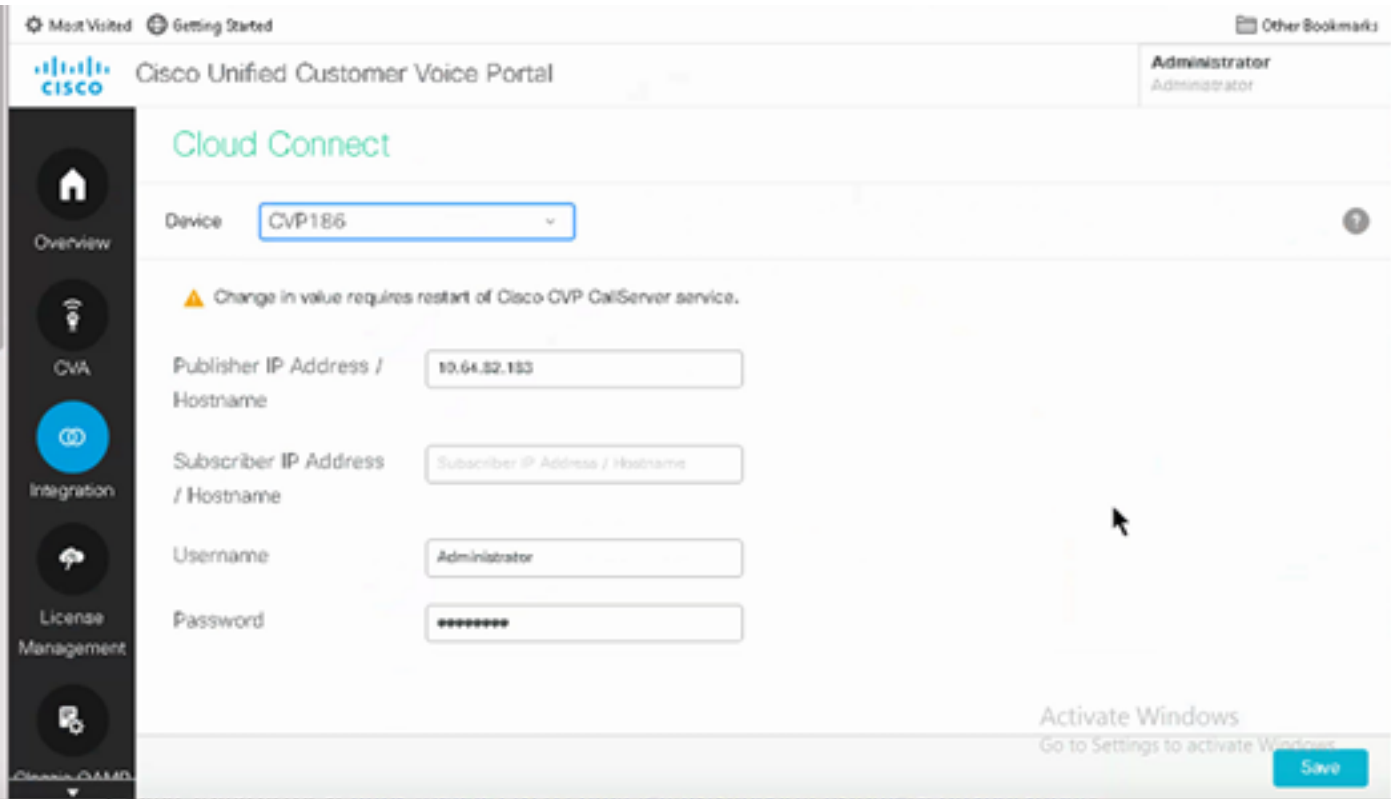

第四步:将Cloud Connect证书导入CVP服务器。有关详细信息,请访问配置中的将云连接证书导 入统一CVP密钥库部分 [Cisco Unified Customer Voice Portal指南。](/content/en/us/td/docs/voice_ip_comm/cust_contact/contact_center/customer_voice_portal/cvp_12_6/ConfigurationGuideCVP12_6/guide/ccvp_b_1261-configuration-guide-for-cisco-unified-customer-voice-portal.html)

第五步:在Unified CCE Administration控制台中,执行此操作以关联所有呼叫类型的CCAI配置:

注意:确保PCCE上的AW(SPOG)和UCCE上的OAMP具有与\*.wbx2.com和 \*.ciscoccservice.com的开放通信

1. 在AW Web管理工具上,导航到功能并选择联系中心AI。

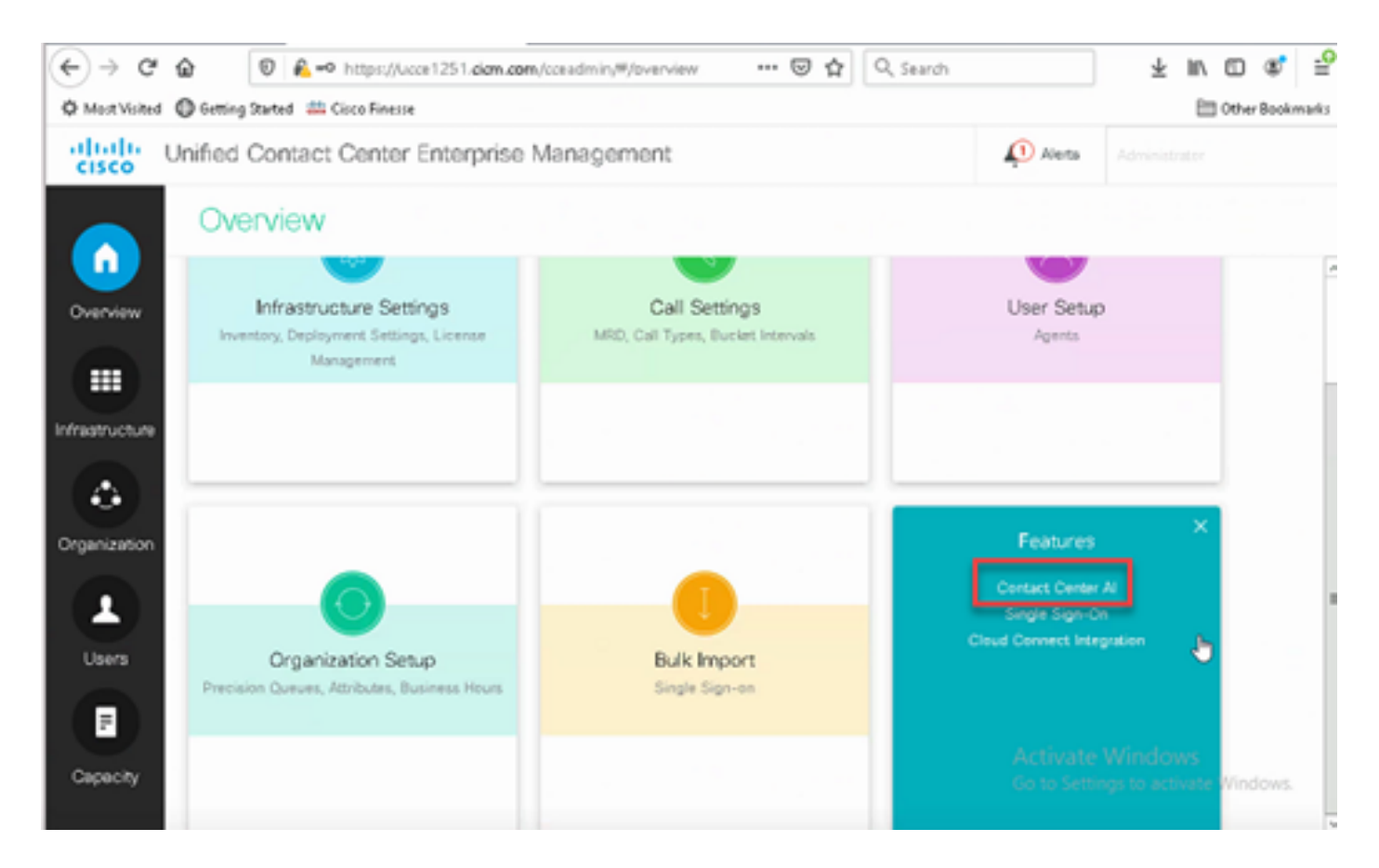

#### 2.在"联系中心AI"页面上,选择之前在"控制中心"中配置的CCAI。

:

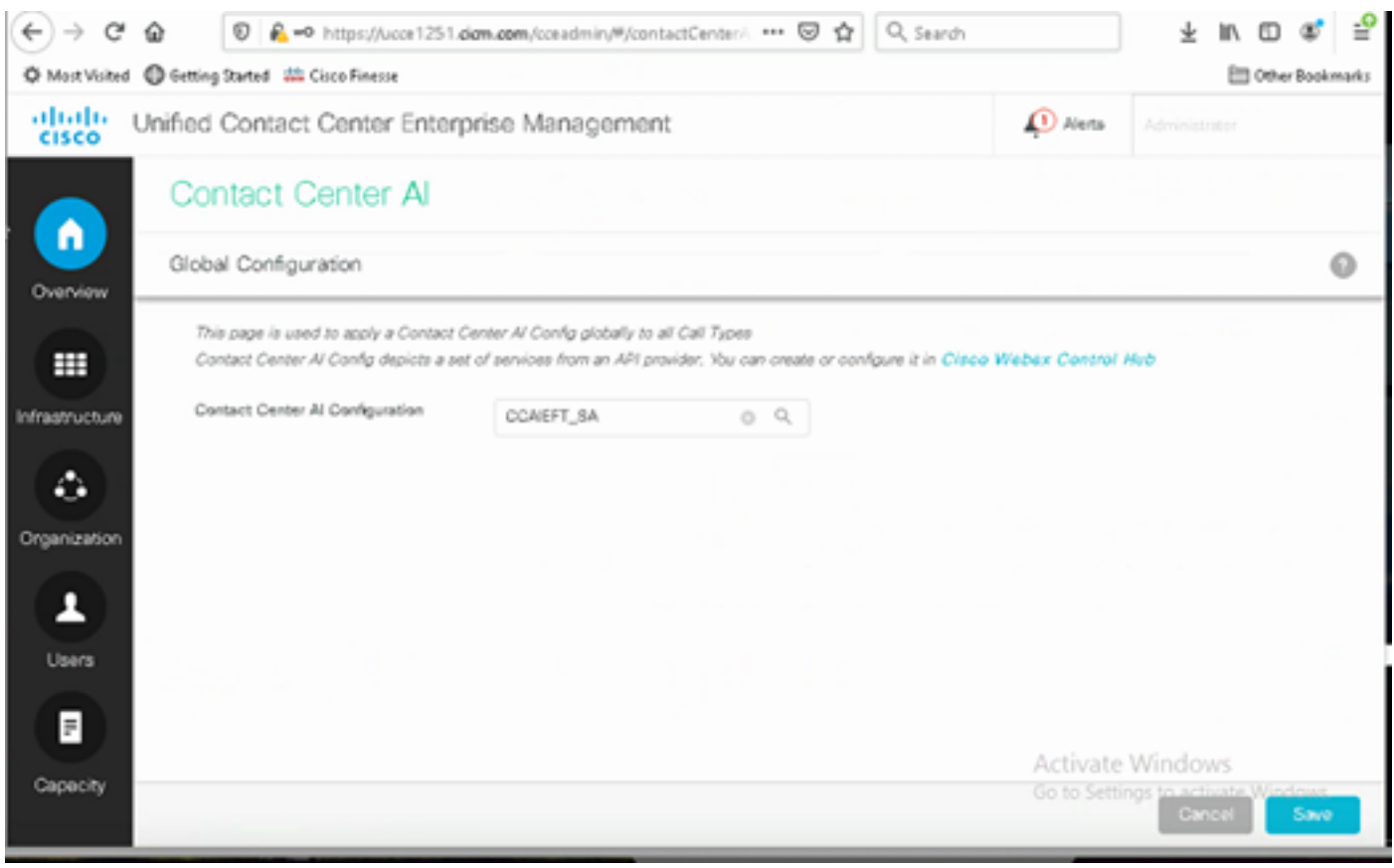

第六步:要将CCAI配置仅应用于呼叫类型的子集或覆盖特定呼叫类型的全局配置,请执行以下操作

#### 1.在Web管理工具中,导航到"路由设置",然后选择"呼叫类型"。

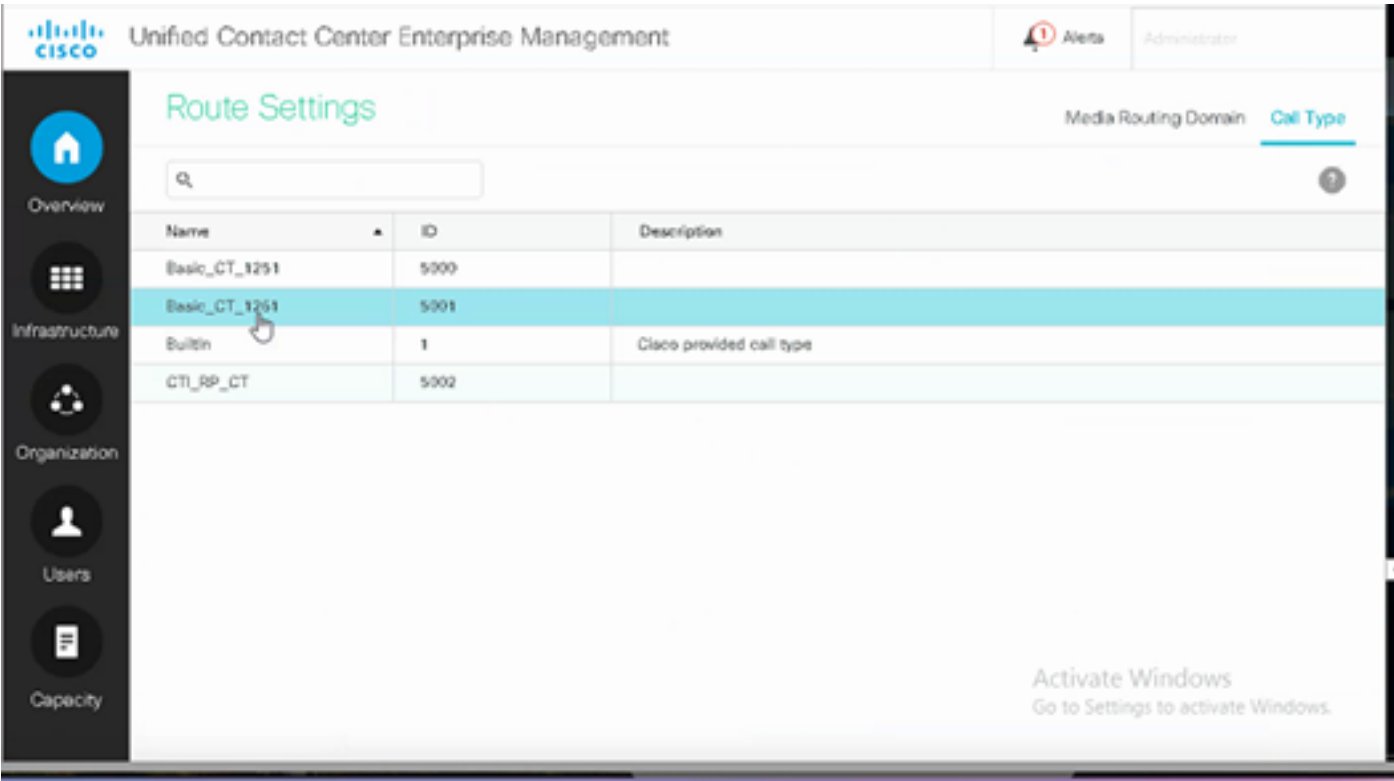

#### 2.单击"联系中心AI"选项卡,然后选择在控制中心上配置的联系中心AI。

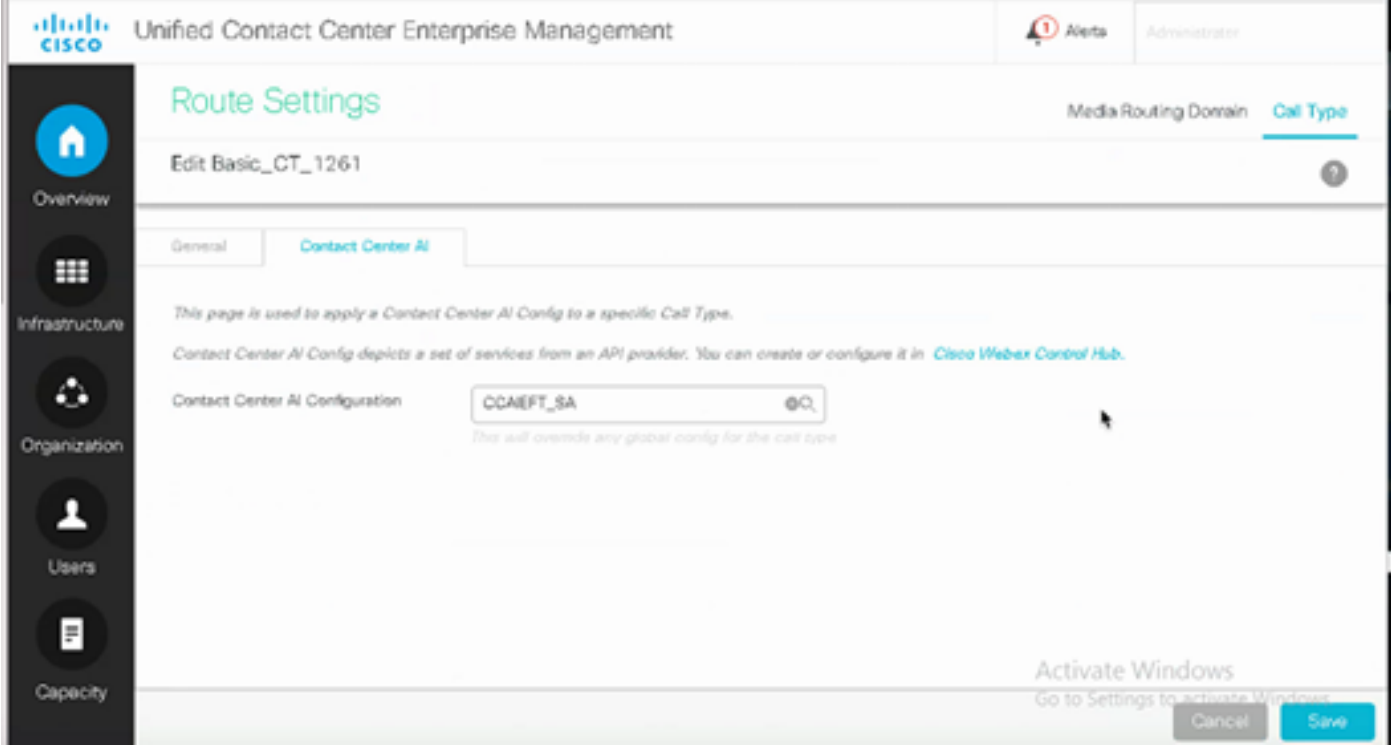

## Finesse配置

注意:步骤1至3仅适用于UCCE。对于PCCE,从第4步开始。

步骤1:在Cisco Finesse上调配云连接。有关详细信息,请访[问Cisco Finesse管理指南中](/content/en/us/td/docs/voice_ip_comm/cust_contact/contact_center/finesse/finesse_1261/admin/guide/cfin_b_1261-cisco-finesse-administration-guide.html)的云连接服 务器设置主题。

第二步:打开Finesse Admin页面,导航至Settings和Cloud Connect。

第三步:在Cloud Connect Server Settings(云连接服务器设置)中,提供发布方和用户的凭证和 FQDN。

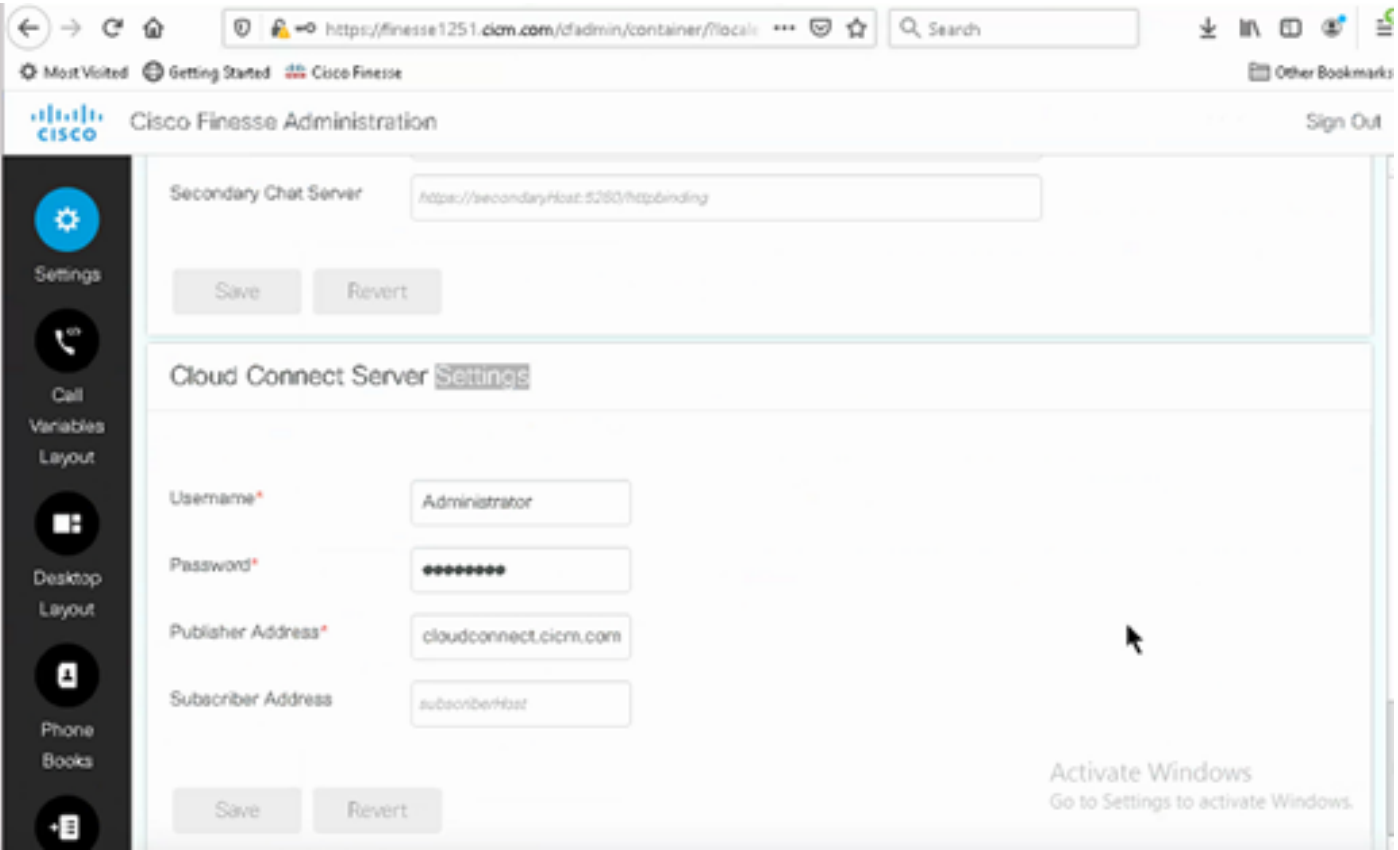

第四步:在Finesse桌面布局上添加Agent Answers小工具。在Cisco Finesse Administration页上 ,单击Desktop Layout,然后删除与Agent Answers相关的小工具信息上的注释。

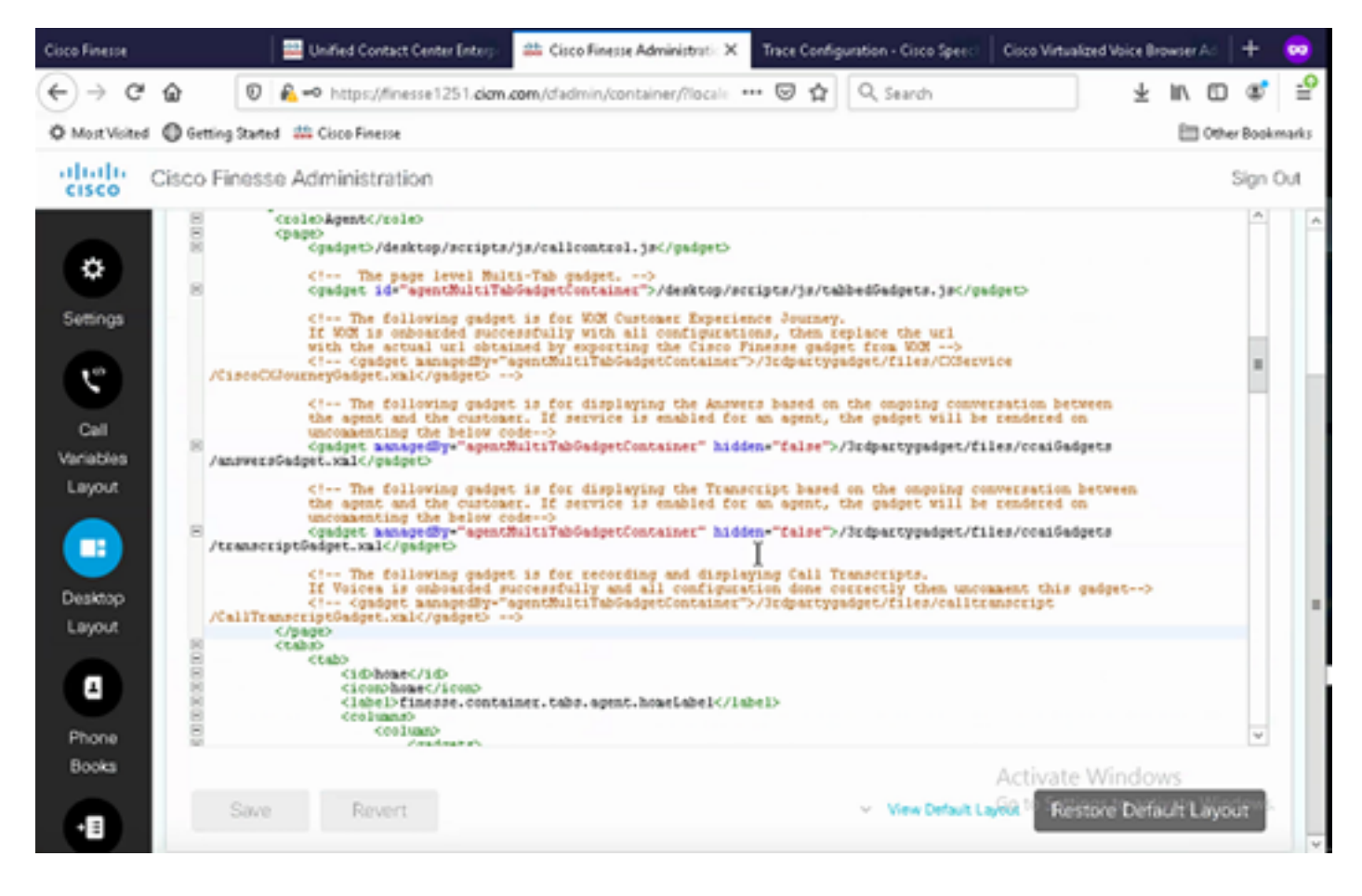

第五步:在"CCE管理"(CCE Administration)页面上,选择"座席"(Agents),然后在"管理座席 "(Manage Agents)上启用CAI服务。启用后,"座席应答"小工具将显示在"主页"选项卡上,并在呼叫 期间显示相关文章和建议。有关如何使用该小工具的详情,请访问联系中心AI小工具指南。仅当小 工具在Cisco Finesse中配置为多选项卡小工具时,小工具才会自动隐藏/取消隐藏和通知功能。有关 详细信息,请访问[Cisco Finesse管理指南](/content/en/us/td/docs/voice_ip_comm/cust_contact/contact_center/finesse/finesse_1261/admin/guide/cfin_b_1261-cisco-finesse-administration-guide.html)中的座席应答小工具。

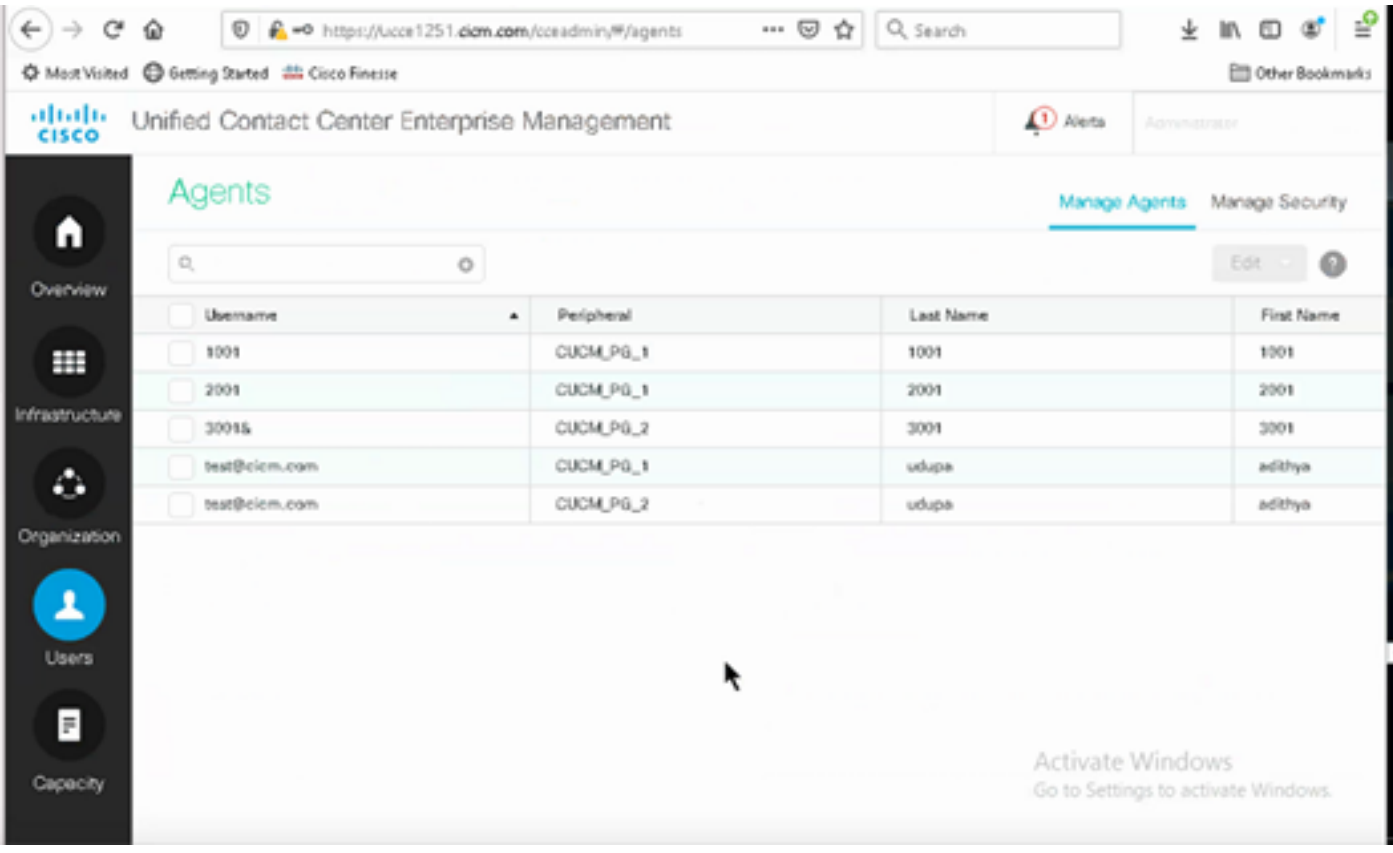

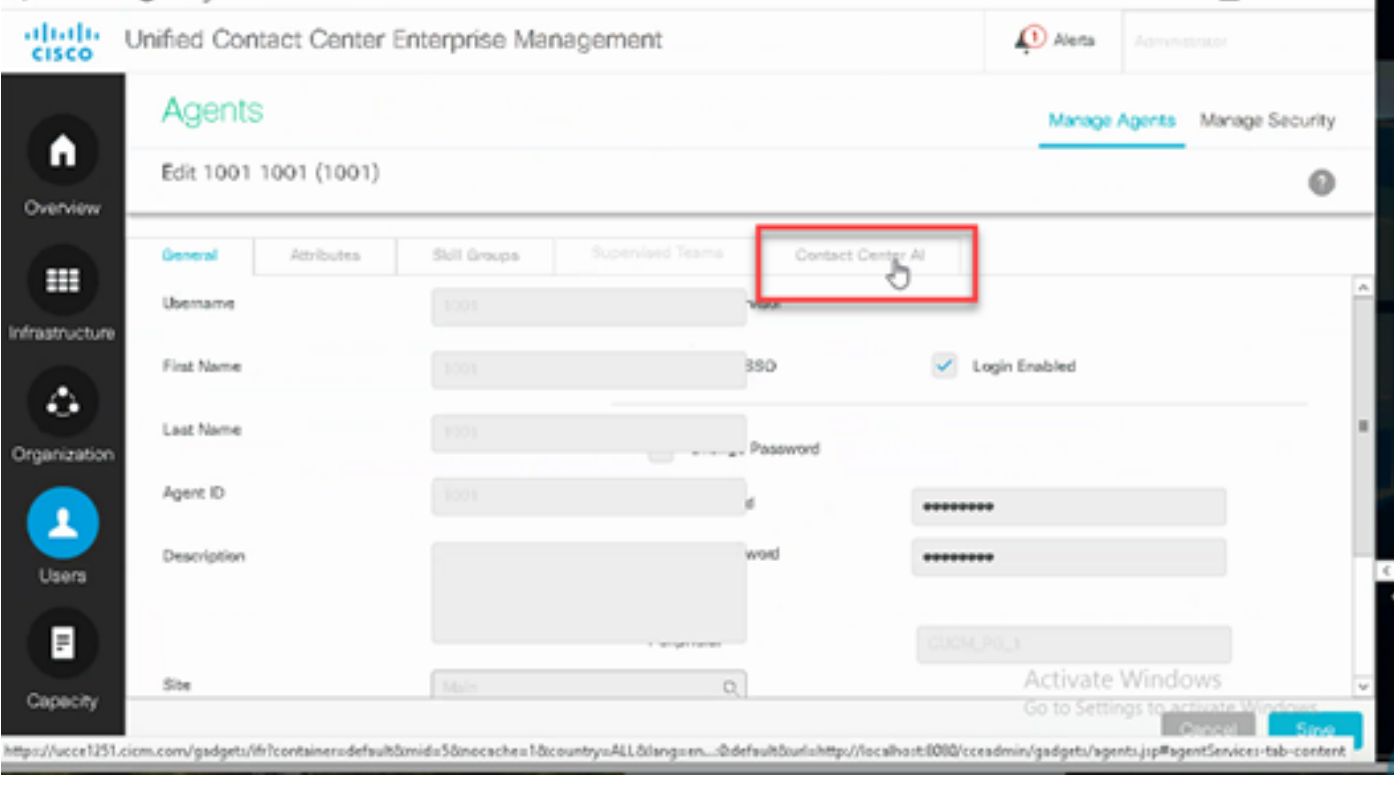

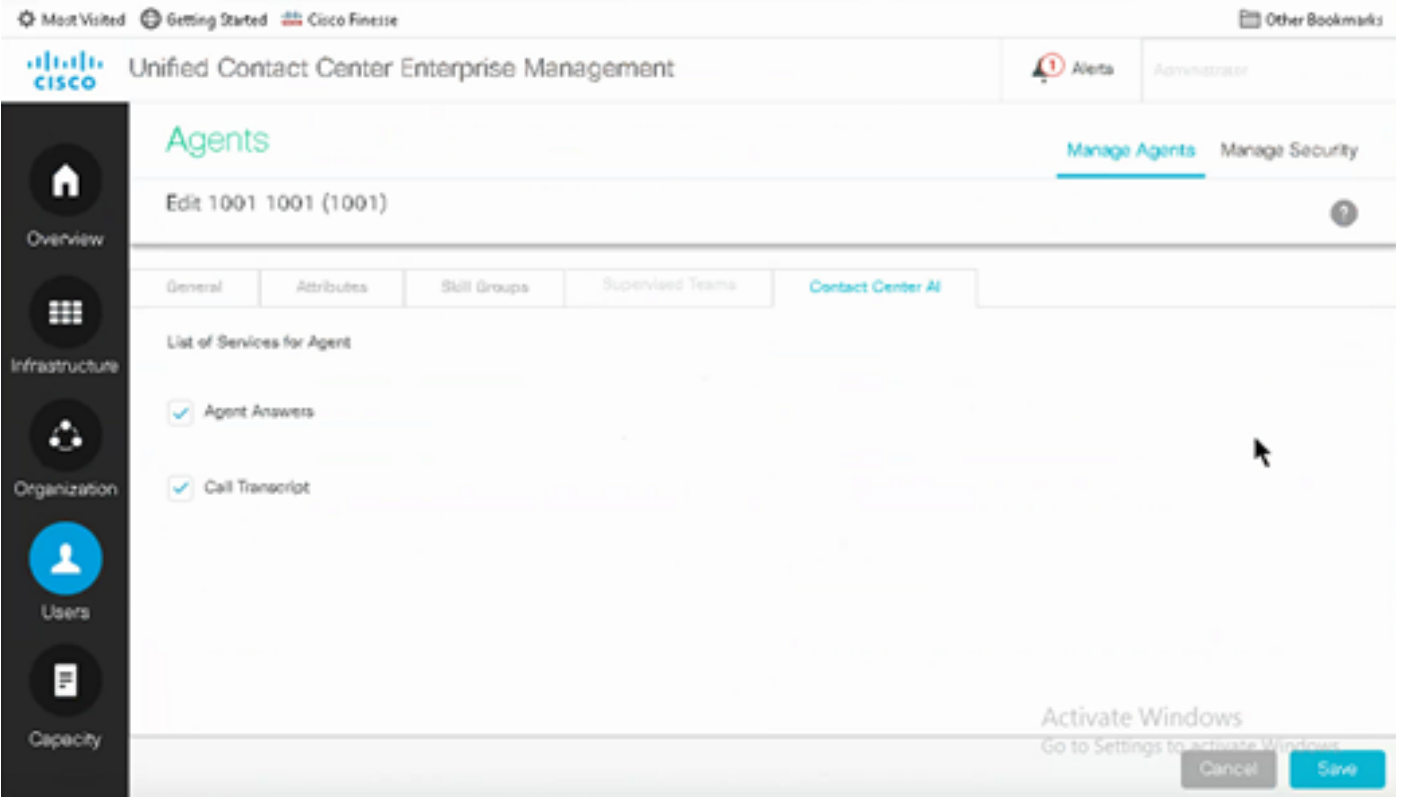

#### VCUBE和CVP配置

步骤1:在VCUBE上,进入配置模式。

Config t

```
第二步:创建语音类SIP配置文件以在INVITE消息中添加呼叫信息SIP信头,以便CVP发送分流请求
。
```
voice class sip-profiles 100 request INVITE sip-header Call-Info add "X-Cisco-Forking: supported"

第三步:创建媒体流服务配置文件。

media profile stream-service 99 connection idle-timeout 45 ! default 30 mins connection calls-threshold 5 ! default 3 calls per websocket connection proxy host proxy.dk.org ! optional, http proxy server IP or DNS if used source-ip A.B.C.D ! VCUBE source IP for websocket sessions secure-ciphersuite aes-128-cbc-sha ! optional, VCUBE advertises all cipher suites if not specified. 第四步:将媒体流服务配置文件关联到媒体类。

media class 9 stream-service profile 99

步骤5.将sip和媒体配置文件添加到指向CVP的传出拨号对等体。

dial-peer voice 802 voip description CVP SIP Comprehensive dial-peer destination-pattern 802. session protocol sipv2 session target ipv4:X.X.X.X voice-class codec 1 voice-class sip profiles 100 media-class 9 dtmf-relay rtp-nte no vad

第六步:仅当CUBE支持SIP信息分叉时,在CVP服务器sip.properties文件中,将 SIP.UseSIPINFOForking设置为true。如果CVP发送SIP INFO Forking请求时,CUBE响应"415不支 持的媒体类型"错误,请将此参数SIP.UseSIPINFFOForking保留为默认值(false)。

#### 验证

当前没有可用于此配置的验证过程。

## 故障排除

当前没有可用于此配置的特定故障排除信息。

## 相关信息

- [思科联系中心解决方案和设计指南12.6](/content/en/us/td/docs/voice_ip_comm/cust_contact/contact_center/icm_enterprise/icm_enterprise_12_6_1/design/guide/ucce_b_ucce_soldg-for-unified-cce-1261.html)
- [思科联系中心功能指南12.6](/content/en/us/td/docs/voice_ip_comm/cust_contact/contact_center/icm_enterprise/icm_enterprise_12_6_1/configuration/ucce_b_features-guide-1261/ucce_b_features-guide-1261_chapter_010001.html)
- <u>[技术支持和文档](https://www.cisco.com/cisco/web/support/index.html?referring_site=bodynav) [Cisco Systems](https://www.cisco.com/cisco/web/support/index.html?referring_site=bodynav)</u>

#### 关于此翻译

思科采用人工翻译与机器翻译相结合的方式将此文档翻译成不同语言,希望全球的用户都能通过各 自的语言得到支持性的内容。

请注意:即使是最好的机器翻译,其准确度也不及专业翻译人员的水平。

Cisco Systems, Inc. 对于翻译的准确性不承担任何责任,并建议您总是参考英文原始文档(已提供 链接)。